# Library Checkout

GETTING EBOOKS FROM THE LIBRARY

- $\blacktriangleright$  Kindle books are starting to loose favor with libraries.
- You can still download kindle books from some libraries.
- Beaufort County Library does not offer kindle books, but many still do offer them.
- If your library offers kindle books as downloads, here is how you go about getting them.

- $\blacktriangleright$  You have to have an active Amazon account.
- Download the Kindle app or log into your Kindle device with your account.
- $\blacktriangleright$  Browse your libraries digital books and look for Kindle edition books listed.

**Checkout Options**  $\bullet$ **Adobe Digital Editions** O **EPUB**  $\circ$ **HTML**  $\circ$ Kindle **Check Out** Cancel Ac Tage Rook Drofilo Awarde

- $\blacktriangleright$  You have to have an active Amazon account.
- Download the Kindle app or log into your Kindle device with your account.
- $\blacktriangleright$  Browse your libraries digital books and look for Kindle edition books listed.
- $\blacktriangleright$  Select Kindle as the checkout option and click "Checkout".

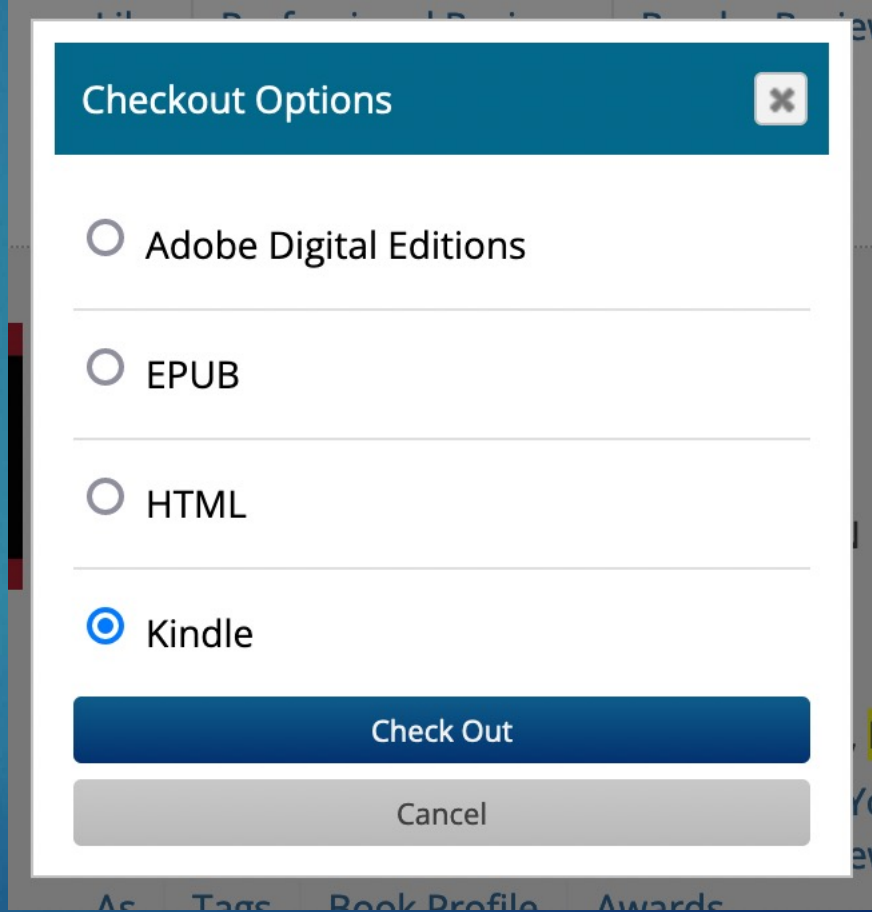

- $\blacktriangleright$  You have to have an active Amazon account.
- Download the Kindle app or log into your Kindle device with your account.
- $\blacktriangleright$  Browse your libraries digital books and look for Kindle edition books listed.
- $\blacktriangleright$  Select Kindle as the checkout option and click "Checkout".
- $\blacktriangleright$  Click the "Read now with Kindle" button.
- You will be taken to Amazon's website.

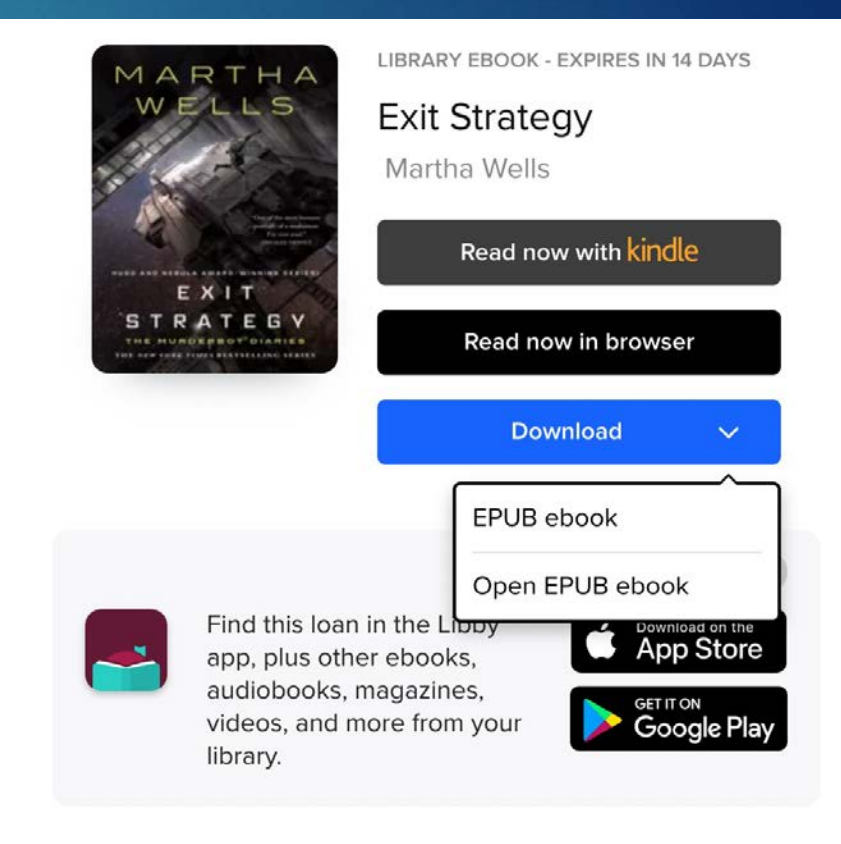

▶ On Amazon's website, log into to your Amazon account.

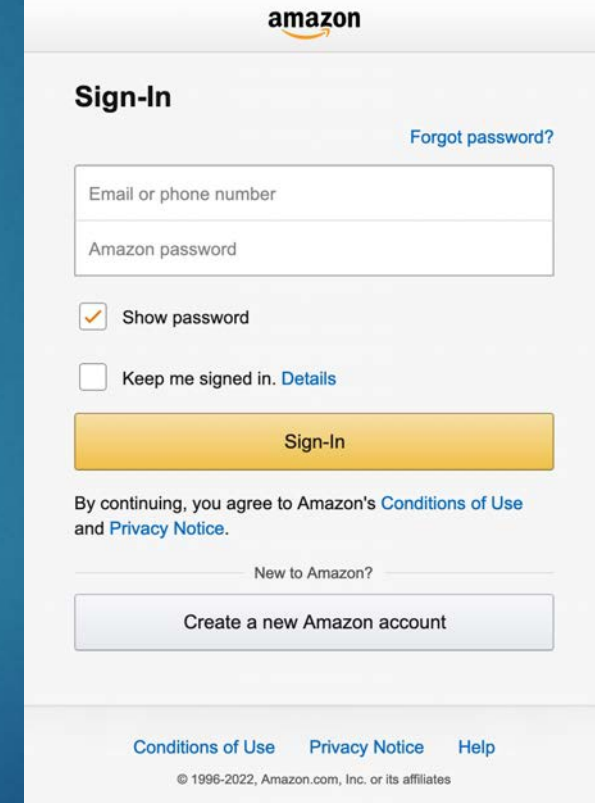

- ▶ On Amazon's website, log into to your Amazon account.
- Once logged into Amazon, you should get a list of Kindle device or Kindle apps that you have been logged into.
- $\blacktriangleright$  Select the one that you want to use, and click the "Get Library Book" button.

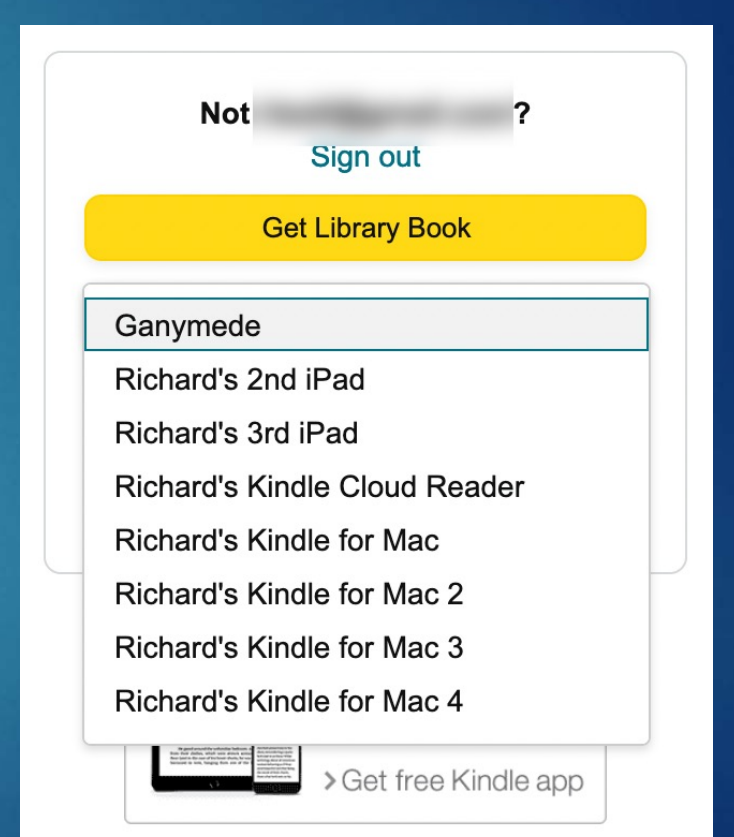

- ▶ On Amazon's website, log into to your Amazon account.
- Once logged into Amazon, you should get a list of Kindle device or Kindle apps that you have been logged into.
- Select the one that you want to use, and click the "Get Library Book" button.
- $\blacktriangleright$  The book will show up the next time you sync your kindle.

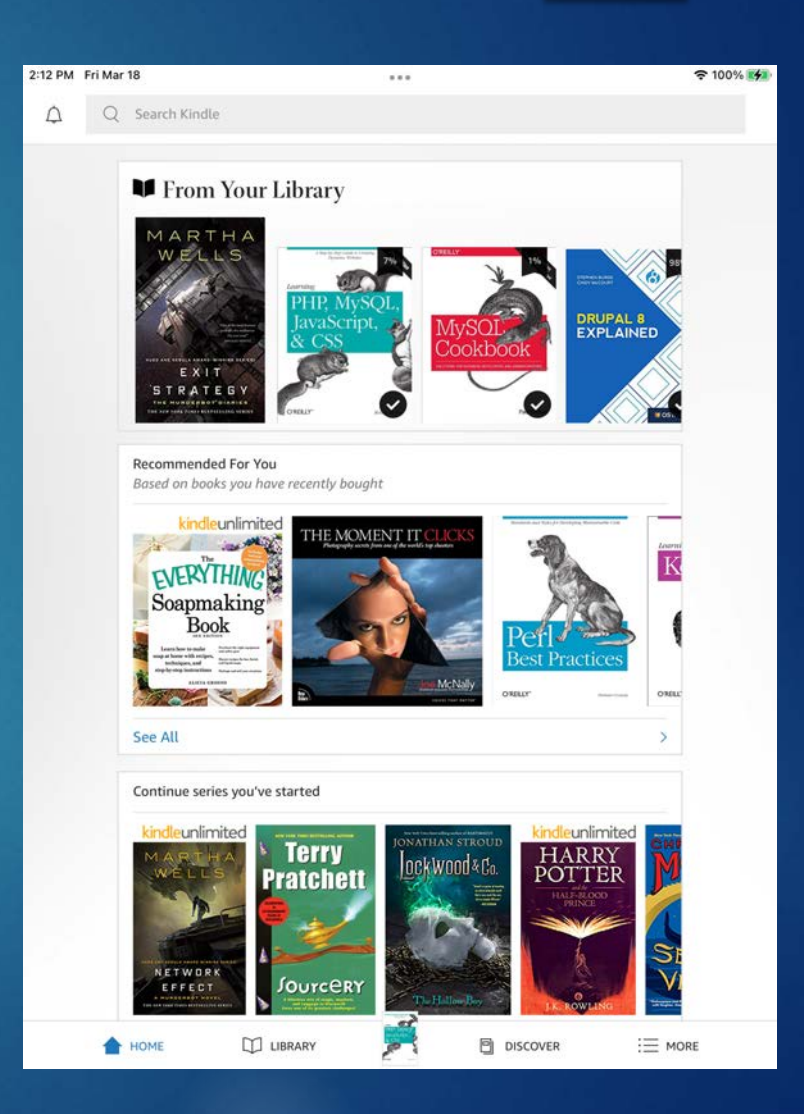

# Library Apps

- You must have an active library card and a library account to check out ebooks. If you don't have both of these please contact the library and they can help you set them up. The Beaufort Co Library has a few apps they use for ebooks. Apps Available at HHIPL:
- Hoopla
- CloudLibrary
- Flipster (only for magazines)

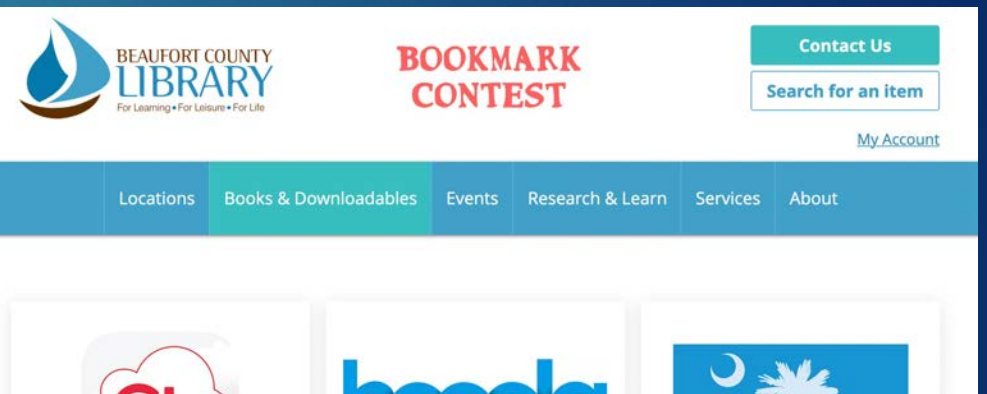

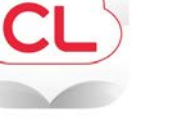

hoopla

cloudLibrary Downloadable eBooks and eAudiobooks

Download popular and bestselling eBooks and audiobooks with your library card. To get started, download the app then log in using your library card number and SCLENDS "My Account" password. Borrow up to 5 titles at a time.

**Hoopla Digital** Stream or Download eBooks, eAudiobooks, Music, TV Shows and

Movies

Instantly borrow eBooks, audiobooks, music albums, movies, TV shows and graphic novels. No wait lists!

**SCLENDS Catalog** Print Books, Large Print, DVDs, More

Search the collections of the Beaufort County Library system, or, widen your search to partner libraries across the state. Items from SCLENDS libraries can be delivered to your branch within days of placing a hold.

You must have a Hoopla account to check books out through the Hoopla app. Go to https://www.hoopladigital.com/ to signup for an account, or sign up with the mobile app.

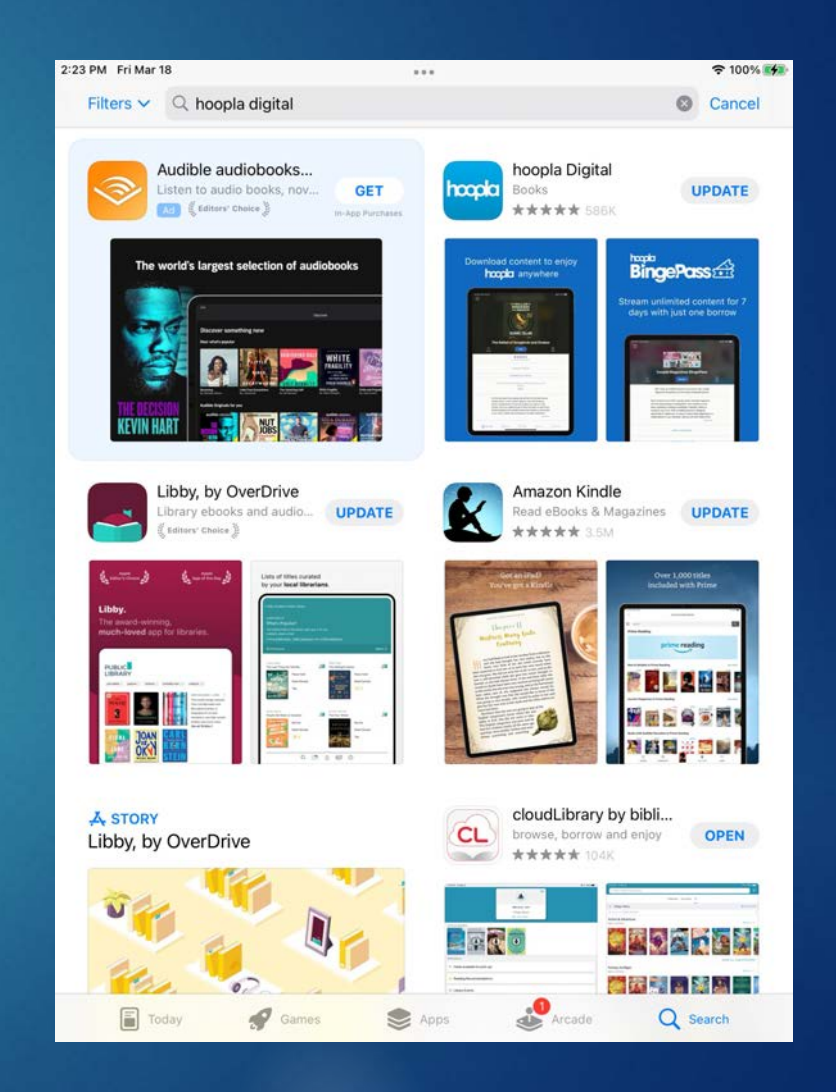

You must have a Hoopla account to check books out through the Hoopla app. Go to https://www.hoopladigital.com/ to signup for an account, or sign up with the mobile app.

Log into your Hoopla account.

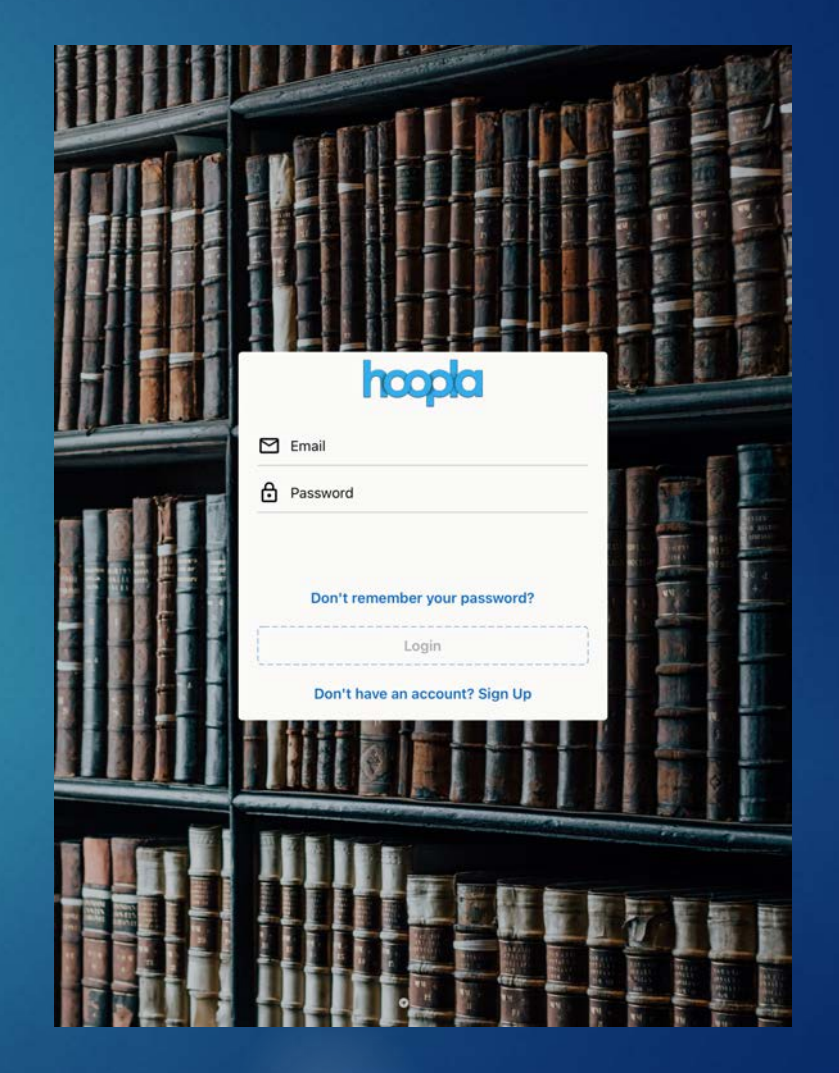

- You must have a Hoopla account to check books out through the Hoopla app. Go to https://www.hoopladigital.com/ to signup for an account, or sign up with the mobile app.
- Log into your Hoopla account.
- $\blacktriangleright$  Allow the app to use your location or key in your location.

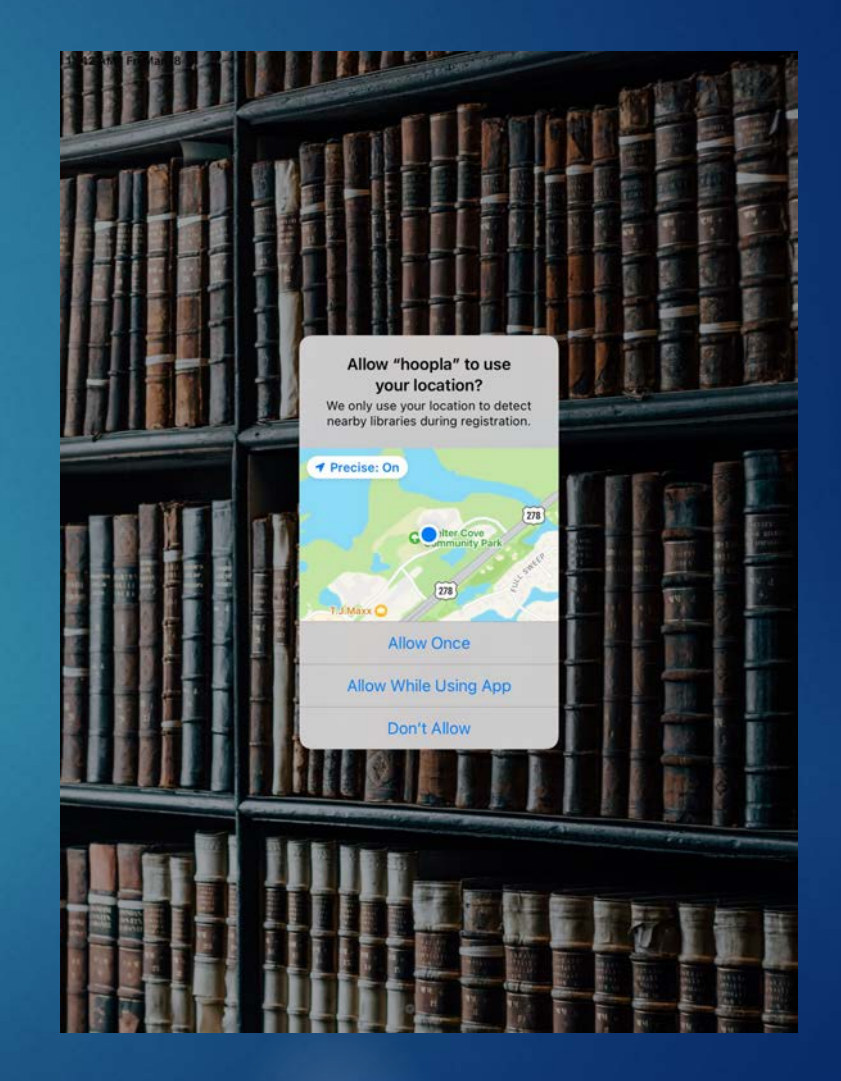

- You must have a Hoopla account to check books out through the Hoopla app. Go to https://www.hoopladigital.com/ to signup for an account, or sign up with the mobile app.
- Log into your Hoopla account.
- $\blacktriangleright$  Allow the app to use your location or key in your location.
- $\blacktriangleright$  Select your local library from the list provided.

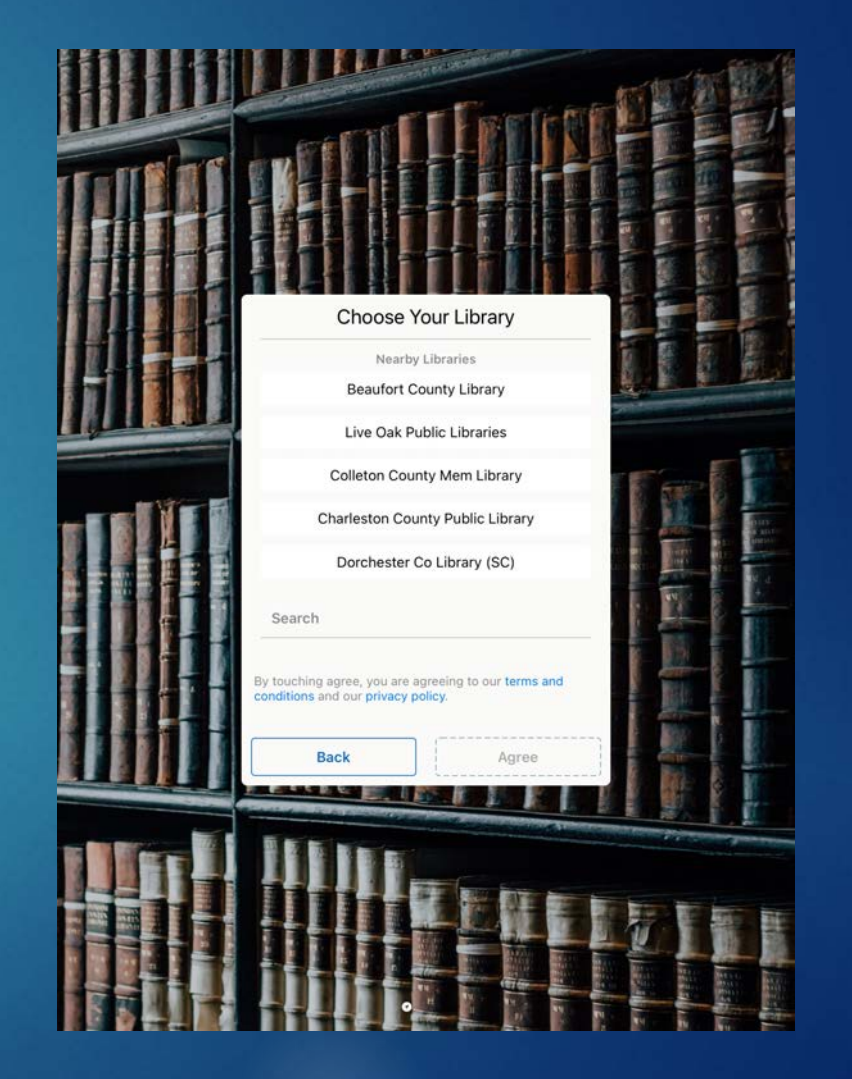

 $\blacktriangleright$  Add your library card to the App.

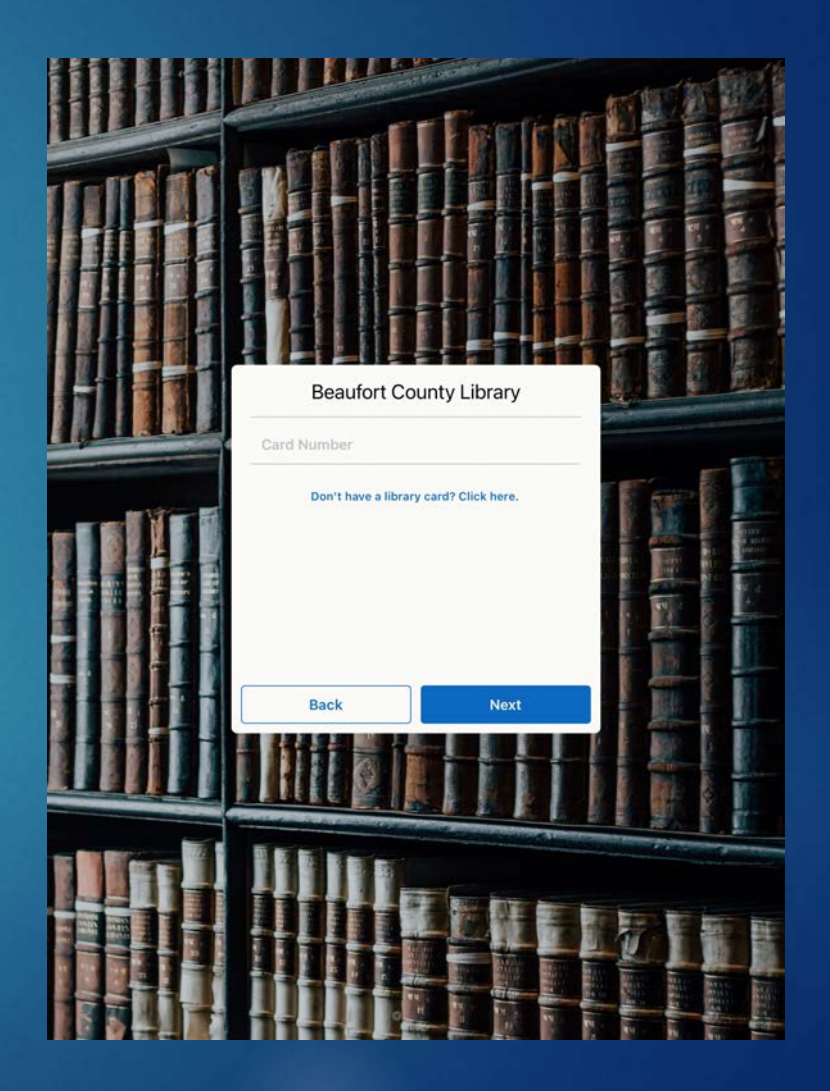

 $\blacktriangleright$  Add your library card to the App.  $\blacktriangleright$  Start reading

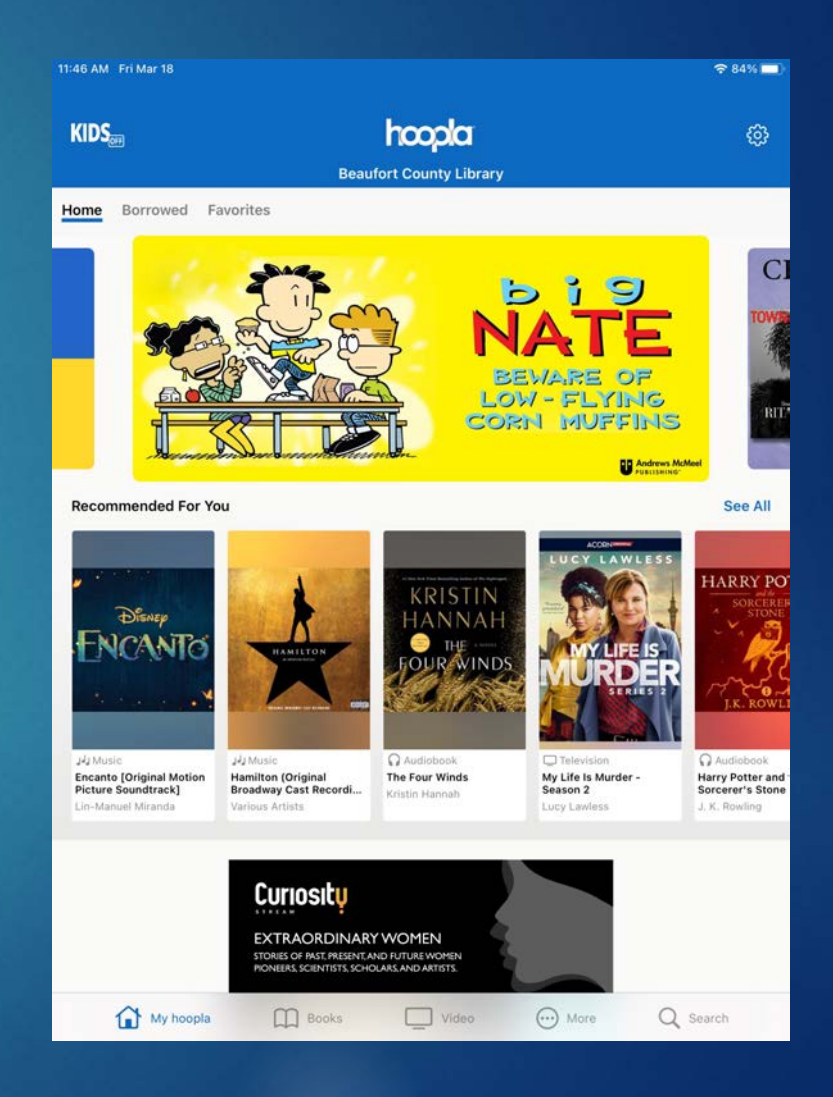

# CloudLibrary<sup>1</sup>

- $\blacktriangleright$  CloudLibrary uses the same username and password as your Beaufort Co library account.
- Download the CloudLibrary app to your iOS or Android device.
- $\blacktriangleright$  3. Start the app and select the:
	- $\blacktriangleright$  Language

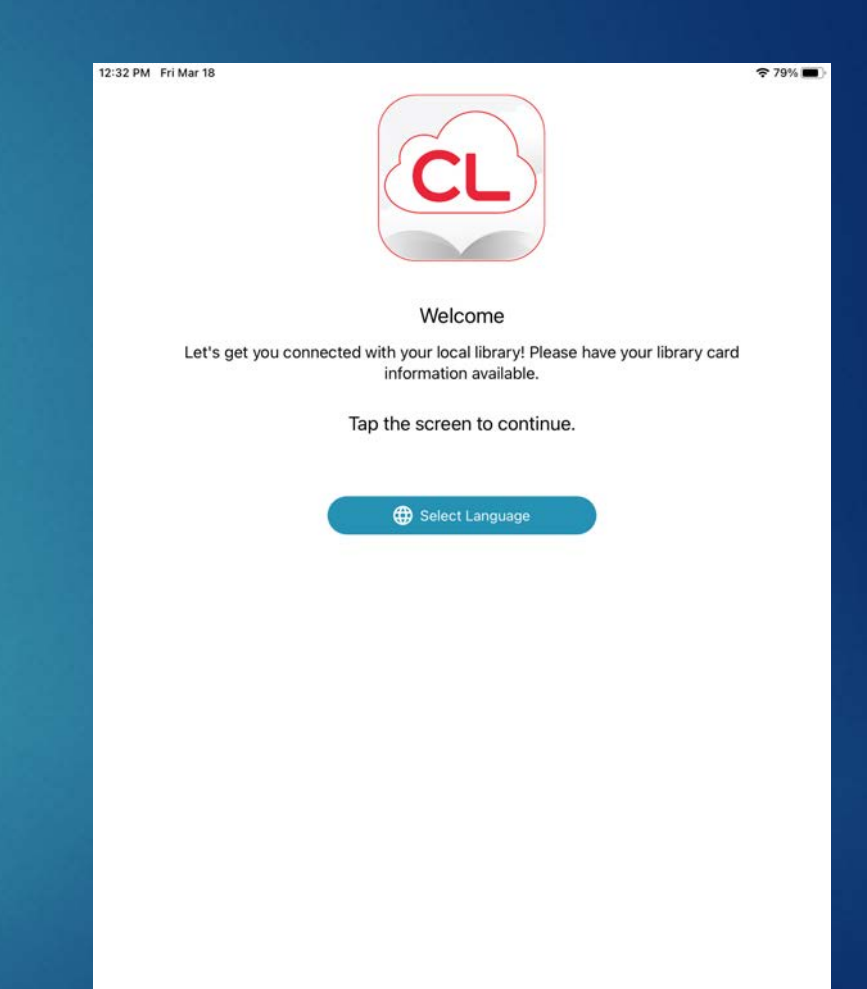

- $\blacktriangleright$  CloudLibrary uses the same username and password as your Beaufort Co library account.
- Download the CloudLibrary app to your iOS or Android device.
- $\blacktriangleright$  3. Start the app and select the:
	- $\blacktriangleright$  Language
	- $\blacktriangleright$  Country
	- $\blacktriangleright$  State
	- $\blacktriangleright$  Local Library

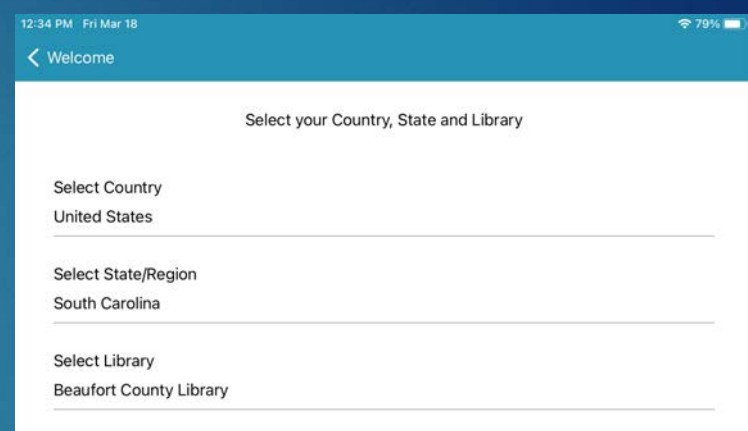

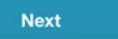

Agree to the EULA (End User License Agreement).

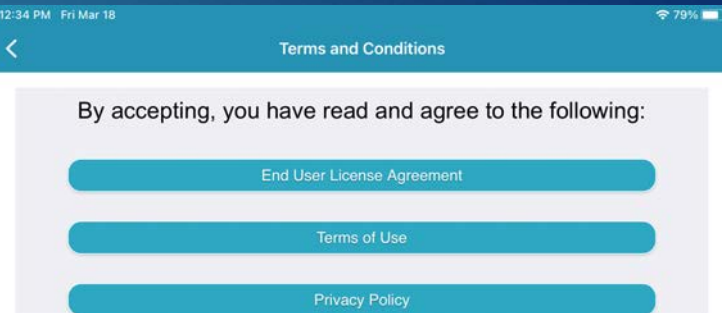

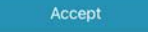

- Agree to the EULA (End User License Agreement).
- $\blacktriangleright$  Key in you Library card number and Library password

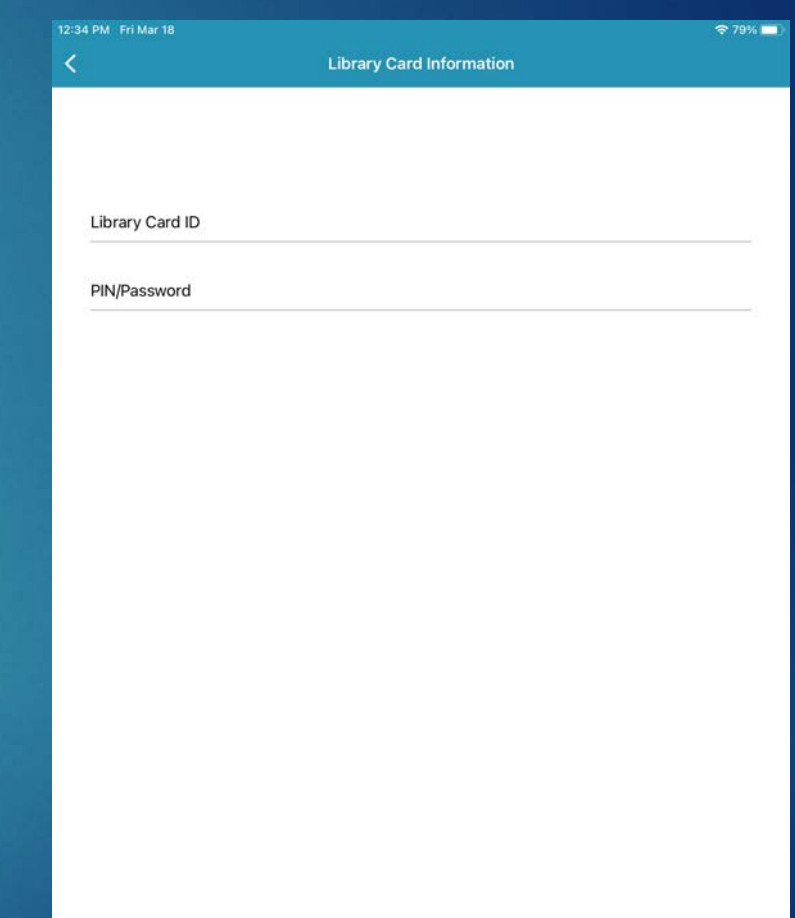

Login

- Agree to the EULA (End User License Agreement).
- $\blacktriangleright$  Key in you Library card number and Library password
- $\blacktriangleright$  Start reading!

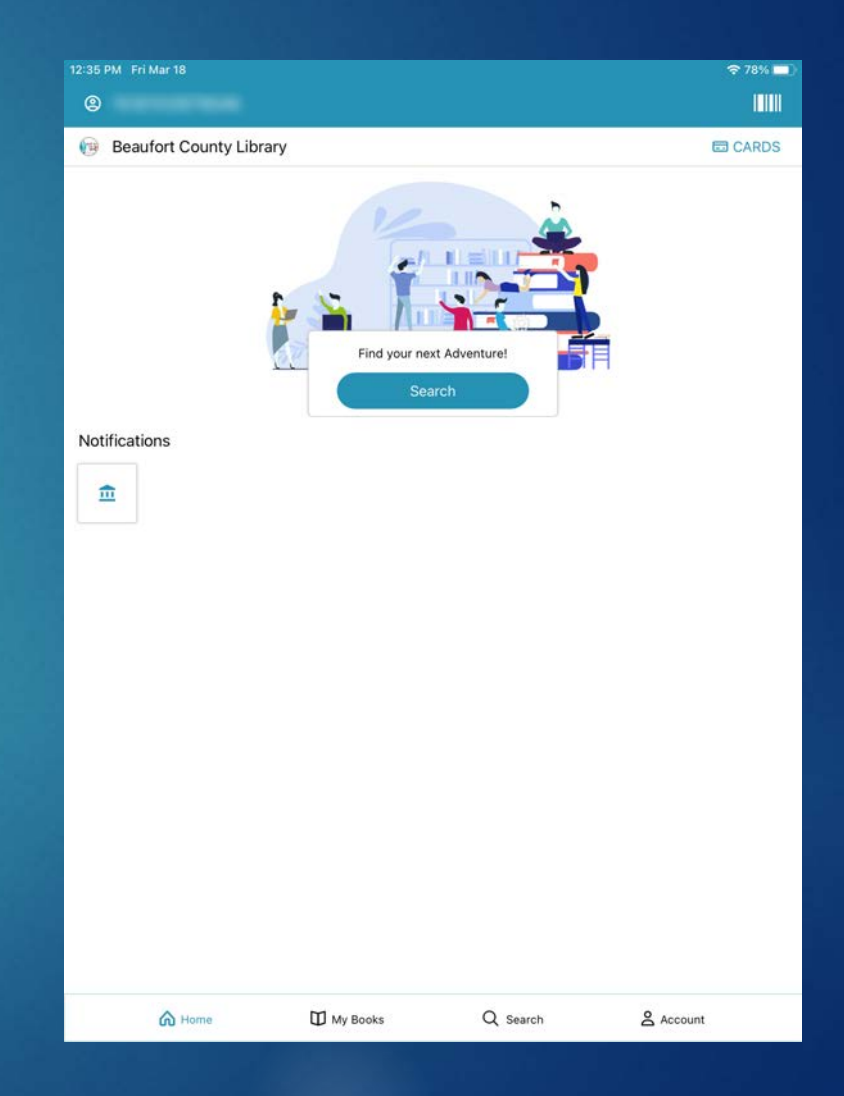

**Find Flipster only needs your library card** number. No user account is needed.

Download the iOS or Android app.

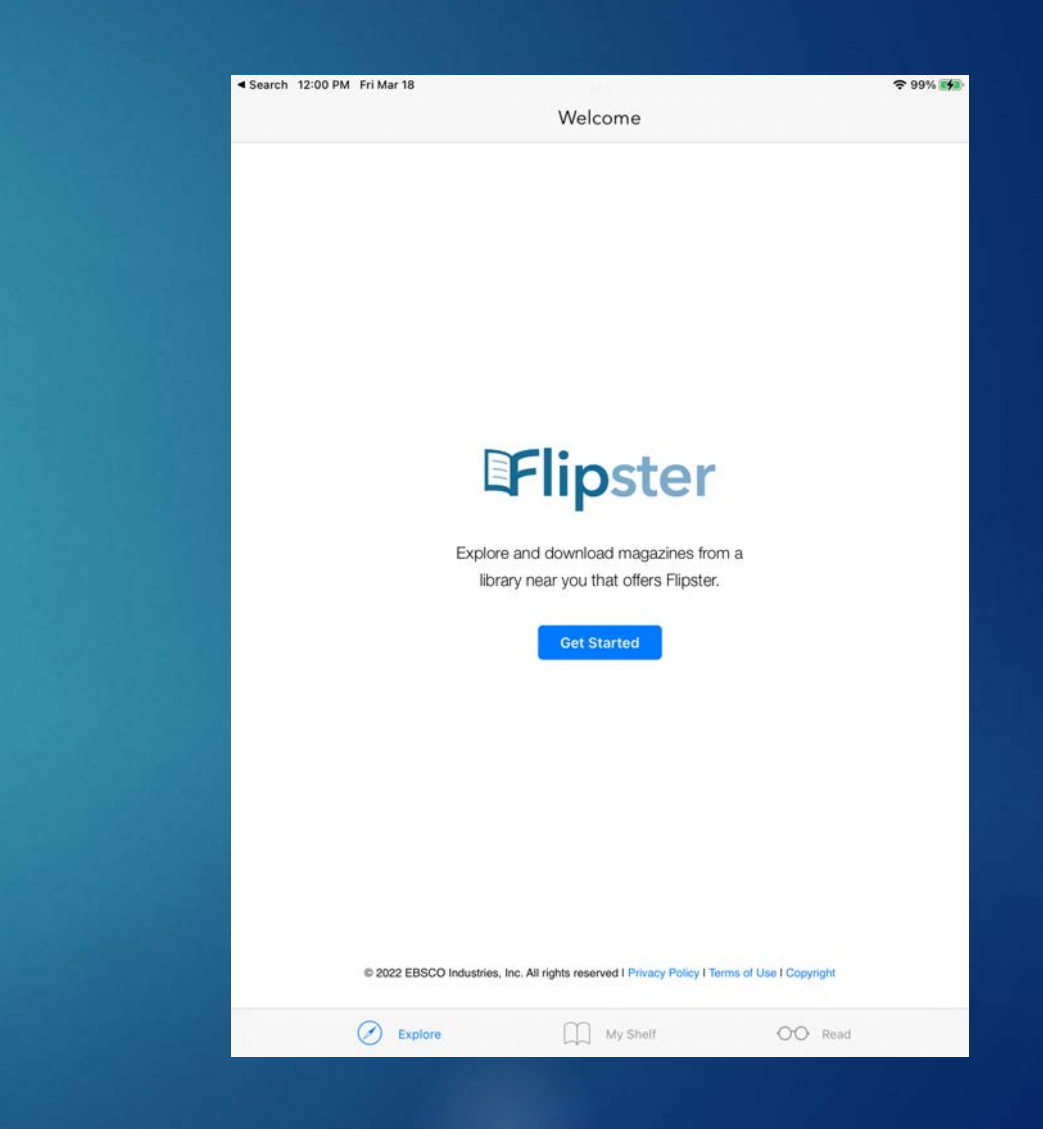

- **Flipster only needs your library card** number. No user account is needed.
- Download the iOS or Android app.
- $\blacktriangleright$  Find your local library using location services or key in your county library, and hit search.

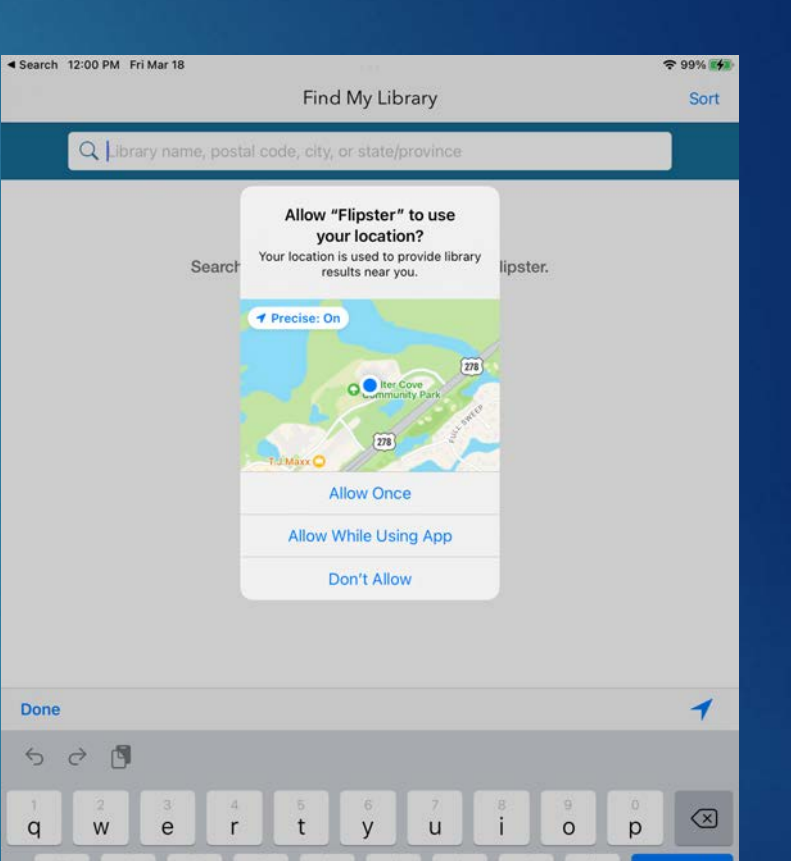

İ

 $m$ 

 $h$ 

 $n$ 

 $\sf b$ 

 $\mathsf{g}$ 

 $\mathsf{V}$ 

 $\mathsf{k}$ 

123

 $\mathsf{d}$ 

 $\mathsf{x}$ 

 $\mathsf{s}$ 

 $\mathsf{Z}$ 

 $\mathsf{a}$ 

 $\Omega$ 

123

 $f$ 

 $\mathbf{C}$ 

search

 $\Diamond$ 

E

- **Flipster only needs your library card** number. No user account is needed.
- Download the iOS or Android app.
- $\blacktriangleright$  Find your local library using location services or key in your county library, and hit search.
- $\blacktriangleright$  Select your library from the list.
- $\blacktriangleright$  Click the "Log In" button next to your local library.

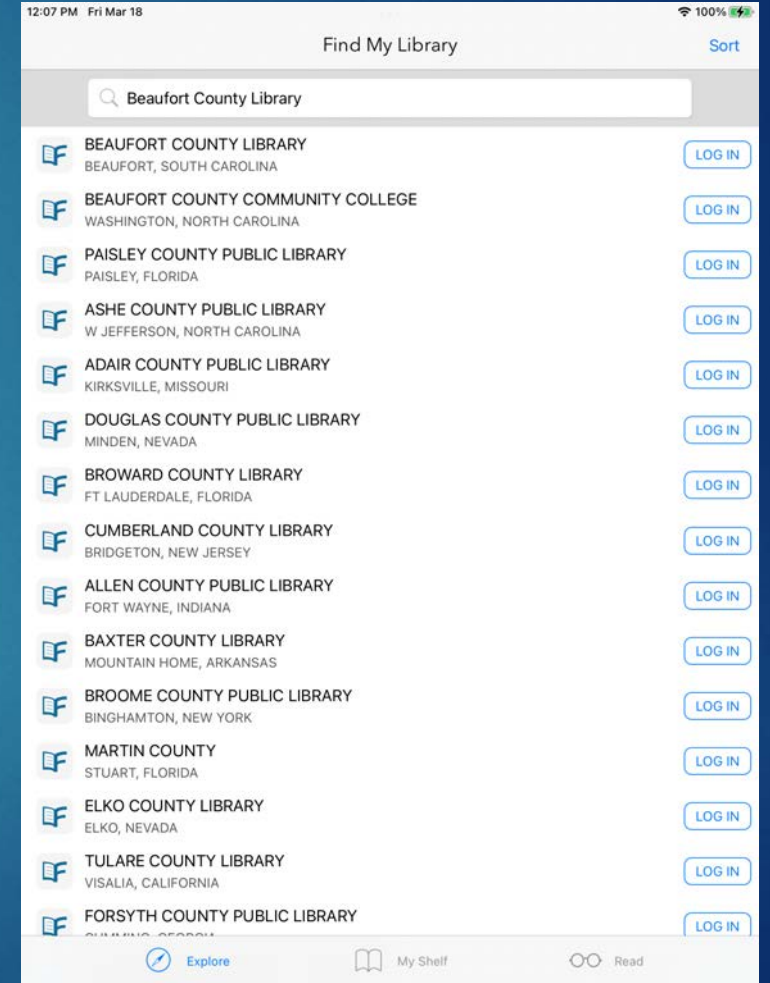

**Enter your library card number.** 

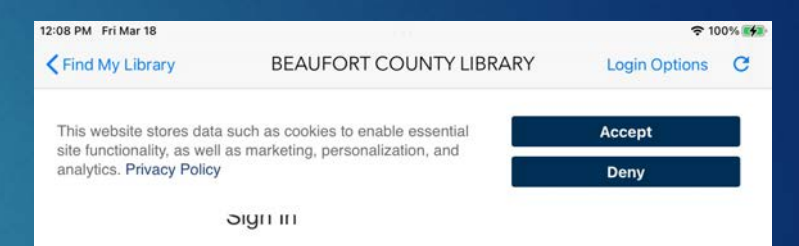

Please contact your library administrator to obtain a Library Card Number.

#### **Library Card Number**

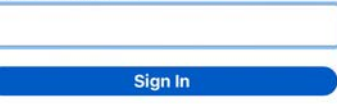

Important User Information: Remote access to EBSCO's databases is permitted to patrons of subscribing institutions accessing from remote locations for personal, non-commercial use. However, remote access to EBSCO's databases from non-subscribing institutions is not allowed if the purpose of the use is for commercial gain through cost reduction or avoidance for a non-subscribing institution.

**D** Explore My Shelf OO Read

**Enter your library card number.**  $\blacktriangleright$  Start reading!

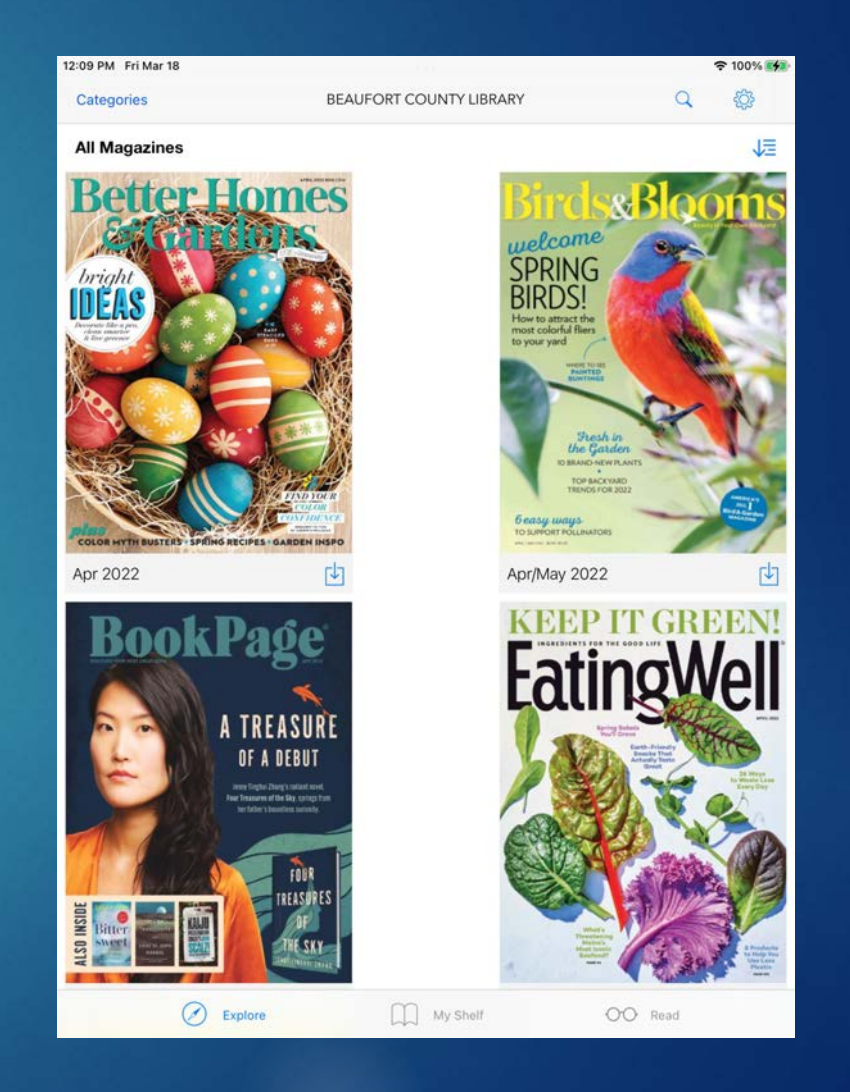